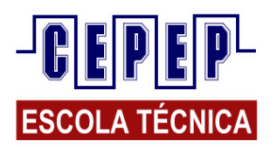

*DISCIPLINA: INFORMATICA APLICADA NOTA AVALIAÇÃO:\_\_\_\_\_\_\_\_\_ PROFESSOR: HARISSON HOLANDA NOTA EXERCÍCIOS:\_\_\_\_\_\_\_\_\_*

*ALUNO(a):\_\_\_\_\_\_\_\_\_\_\_\_\_\_\_\_\_\_\_\_\_\_\_\_\_\_\_\_\_\_\_\_\_\_\_\_\_\_\_\_\_\_\_\_\_\_\_\_\_\_\_\_\_\_\_\_\_\_DATA:\_\_\_/\_\_\_\_/\_\_\_\_*

 *TURMA:\_\_\_\_\_\_\_\_\_\_\_\_\_\_\_\_ TURNO: MANHÃ ( ) TARDE ( ) NOITE ( ) FDS( )*

## **"Exercícios práticos de Manipulação de Arquivos e Pastas através do Sistema Operacional Windows"**

**Parte 1**

1) Entrar no Editor de Textos Microsoft **Word** e **digitar** o seguinte texto: *"Estou digitando este pequeno texto no Editor de Textos Word, para aprender a manipular arquivos e pastas no Sistema Operacional Windows. Fulano de Tal."*(no lugar de Fulano de Tal, escreva o seu nome).

2) **Salvar** o texto na **Área de Trabalho***(Desktop)*com o nome **teste\_fulano.doc** (no lugar de fulano, escreva seu primeiro nome).

3) **Fechar** "este documento" e **começar um novo arquivo***(texto),*para isto basta clicar no menu Arquivo >> Novo >> OK (ou ir direto no primeiro botão de Arquivo Novo da Barra de Ferramentas) que aparecerá uma nova folha em branco.

4) Agora **digitar** o seguinte texto: *"Agora vou digitar outro texto no Word:*

*O Microsoft Word é um dos Editores de Textos mais utilizados, mas ele não vem junto com o Windows, ou seja, temos que comprá-lo separadamente. O Processador de Textos que vem grátis no Windows é o WordPad, mas este não tem tudo que precisamos para fazer um texto. O Word faz parte do pacote Office da Microsoft, onde também vem a Planilha Eletrônica Excel e alguns outros programas aplicativos."*

5) **Salvar** o arquivo dentro da pasta **Meus Documentos**, com o nome **teste2\_fulano.doc**

6) **Fechar** o Word

7) Entrar no **Windows Explorer**

8) **Trocar o nome** do arquivo **teste\_fulano.doc** (que está na Área de Trabalho)para **aula\_fulano.doc**

9) **Copiar** o arquivo **teste2\_fulano.doc (que está dentro da pasta Meus Documentos)** para a Área de Trabalho(fora da pasta)

10) **Trocar o nome** do arquivo **teste2\_fulano.doc,** da pasta **Meus Documentos** para **brasil\_fulano.doc**

11) **Copiar** o arquivo **aula\_fulano.doc** para **dentro** da pasta **Meus Documentos**

12) **Minimizar** o Explorer(sinal de menos "**–**"no canto direito superior da janela)

13) **Entrar** no **Word** novamente

14) Chamar para a tela, ou seja, **Abrir** o arquivo **brasil\_fulano.doc,** que está na pasta **Meus Documentos**

15) **Abrir** o arquivo **aula\_fulano.doc** que está na Área de Trabalho, e acrescentar a seguinte frase: "*Estou terminando meu primeiro exercício no Editor de Textos Word!"*

16) **Fechar** o Word (salvar o arquivo modificado).

17) Voltar para o Explorer (que está minimizado).

18) Apagar todos esses arquivos que você criou agora, tanto da Área de Trabalho quanto da pasta Meus Documentos(Excluir todos).

**Observação:** *Não esqueça que os arquivos apagados vão para a Lixeira, portanto você deverá excluí-los da lixeira também!!!!! (Esvaziara Lixeira).*

## **Parte 2**

Abrir o **Windows Explorer** e **criar** na Área de Trabalho **uma pasta** chamada **exercicio\_informatica**

2) **Minimizar** o Windows Explorer(para usar depois de novo)

3) Entrar no **Word** e digitar: *"Este texto que estou digitando no Editor de Textos Word, que é um dos processadores de textos mais utilizados, é para treinar no computador o que aprendi até agora. O Word é da Microsoft, assim como o Windows, cujo dono é o Bill Gates."*

4) **Salvar** o texto na Área de Trabalho, **dentro da pasta** criada (exercicio\_informatica), com o nome **treino.doc**

- 5) **Fechar** o Word
- 6) **Abrir** o Windows Explorer (que está minimizado)

7) Encontrar o arquivo **treino.doc** (salvo dentro da pasta criada)e **trocar o seu nome**para **treinamento.doc**

8) Entra no **Word** novamente e **Abrir o arquivo**("chamar para a tela") **treinamento.doc** que está dentro da sua pasta na Área de Trabalho.

9) Colocar o cursor no final do texto e **acrescentar**: *"Aqui vou inserir uma figura feita por mim no Paint, um Editor Gráfico bem simples que vem no Windows. Fulano de Tal".* Salvar o arquivo novamente.

10) Abrir o programa **Paint** e **desenhar** alguma coisa (qualquer coisa)

11) **Salvar** o arquivo do desenho **dentro da sua pasta**, com o nome **obra\_de\_arte.jpg**

- 12) **Fechar** o Paint
- 13) Voltar para seu texto no **Word** e **inserir o seu desenho no texto**: Inserir >> Figura >> do Arquivo
- 14) **Fechar** o Word (salvar o arquivo)
- 15) Voltar para o **Explorer** que está minimizado na Barra de Tarefas

## 16) **Renomear** o arquivo **treinamento.doc** para **exercicio\_fulano.doc**

17) Abrir seu **e-mail** e enviar uma mensagem para a **professora** com o arquivo **exercicio\_fulano.doc** em **enexo**.

E-mail do professor: *harissonholanda@gmail.com.* No e-mail você deve colocar: **Assunto:** Exercício prático no Windows. **Texto:** Aula de Informática do dia *"data de hoje".* Exercício em anexo. Fulano de Tal.

18) **Apagar sua pasta**da Área de Trabalho, juntamente com os arquivos que estão dentro dela.

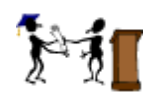